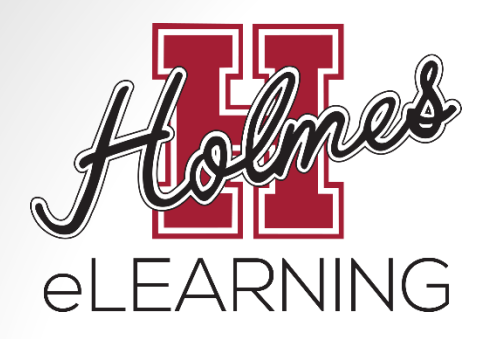

# Orientation to eLearning

Holmes Community College offers Internet-based courses in conjunction with the Mississippi Virtual Community College (MSVCC).

> Additional information can be found on our website at: <http://www.holmescc.edu/elearning/>

Updated July 7, 2020

## Skills and Technology

#### **Do you have…**

- Computer with internet connection
	- eLearning students should be able to search the internet quickly and effectively.
- Holmes student email account
	- Being comfortable with the use of the Holmes student email is essential.
- Self-motivation and self-discipline
	- eLearning classes offer freedom and flexibility. Students should motivate themselves to complete the assignments in a timely manner.

#### How do I get started?

• Click on **Enroll Now!** 

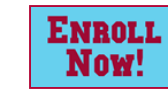

• If you are a New Student, complete an **Admissions Application** 

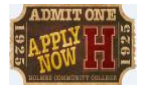

- If you are a returning student or have already completed an admissions application, log in using your **[MyHo](https://hccapp.holmescc.edu/ruready_orientation/index.cfm?task=SubApp2)lmes** username and password or click on **Continue Process**. Continue **Process**
- If your advisor has not been assigned, wait 2 school days for Holmes CC to assign your advisor and continue checking **Enroll Now!**
- After your advisor has been assigned, complete the **Advising Request Form** under **Enroll Now!**
- Check your Holmes student email for your **Alternate Pin Report**  from your advisor (could take up to 2 school days)
- After you receive your **Alternate Pin Report,** follow the instructions for "How to Create My Schedule" to register for your classes

### Advisor Information

- To find your advisor's name, log in to **MyHolmes** and click on the **Academics/Career-Technical** icon.
- Locate the **My student Information** portlet.
- Select the **My Student Profile**
- Your advisor's name will be listed at the **bottom.**
- Your advisor's email address and phone number can be found by clicking on **advisor's name.**

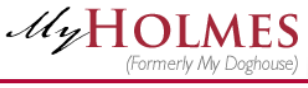

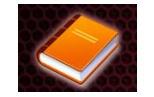

#### **EE MY STUDENT INFORMATION**

#### **My Student Profile**

Click to access your academic profile, standing, curriculum, transcript, placement scores, and more. Returning students may also update your Admissions Application. Help Guide

**Advisors Primary / Faculty Advisor** 

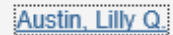

## Registering for Classes

- Log into **MyHolmes**
- Click on the **Academics/Career-Technica**l icon
- Several **How-To Guides** can be found by clicking **Need Help**  in the **Registration** portlet.
- In the **Registration** portlet, click on **Create/Change My Schedule**
- Select a **Term** and click **Submit**
- Enter your **Alternate PIN** and click **Submit**
- Click on **Class Search**. Then click **Advanced Search** to access Campus selection option.
	- Choose a **Subject** (Example: English, History, Biology)
	- Enter **Course Number** (Example: 1113, 1123)
	- Choose **Online Campus** for eLearning courses
- Click **Section Search**
- Select the class you want by clicking on the box to the left. Then click **Register**.
- When you are done, click on **Student Detail Schedule** at the bottom right to print your schedule.

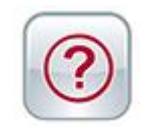

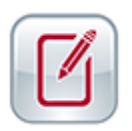

# Viewing Schedule and Confirming Registration

- You can view your schedule at any time by logging into **MyHolmes** and clicking on the **Academics/Career-Technical** icon.
- Click **View My Schedule** in the Registration portlet and select the term.
- To Confirm Registration:

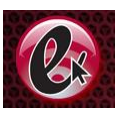

- Log into **MyHolmes** and click on the **eLearning** icon.
- In the **eLearning Registration** portlet, click on **CONFIRM Registration**.
- Textbook information:
	- If your course uses an ebook, you will have instant access to the ebook once your class begins.
	- If your course requires a textbook, please use the following guide: [eLearning Textbook Guide](http://www.holmescc.edu/pdf/elearning/Textbook Guide for Registered Courses.pdf)

### Ordering Textbooks

- In **MyHolmes**, click on the **eLearning** icon.
- In the **eLearning Registration** portlet, click on **eLearning Textbook Guide** to view options for purchasing textbooks.
- Go to the Holmes CC Bookstore Website:
	- Goodman Campus: [www.holmesccshop.com](http://www.holmesccshop.com/)
	- Grenada Center: [www.holmesgrenadashop.com](http://www.holmesgrenadashop.com/)
	- Ridgeland Campus: [www.holmesridgelandshop.com](http://www.holmesridgelandshop.com/)
- Click **Books** and order your textbooks.
- You may select various forms of payment and choose in-store pickup or have them shipped to your home.
- For additional registration information view the eLearning Registration portlet on the **eLearning** page of the **MyHolmes** portal.

### Adding or Dropping Courses

- **Adding/Dropping courses during the registration period is accomplished through MyHolmes.** 
	- Log into **MyHolmes** and click on the **Academics/Career-Technical** icon.
	- In the **Registration** portlet, click **Create/Change My Schedule**.
- To **ADD** a class, follow the same procedure as the initial registration.
- To **DROP** a class, click on the drop box under **Action** next to the class, choose **Drop on Web**, then click **Submit Changes**.

#### Attending Class

- eLearning courses are taught using Canvas Learning Management System.
- Students will use their **MyHolmes** username and create a personal password to access Canvas.
- A student must complete a **measurable assignment** for every attendance period.
	- **Attendance** will be monitored by timely submission of assignments, including tests, homework, projects, etc. A student is expected to complete all assignments by the appropriate due date.
	- Failure to complete such assignments by the due date will be recorded as a zero.

#### Attending Class

- To "attend" an eLearning class:
	- Click on course link.
	- Complete assignments within the course and interact with instructor and other students via email and tools within the course.
- Attendance guidelines for the various terms are listed below:

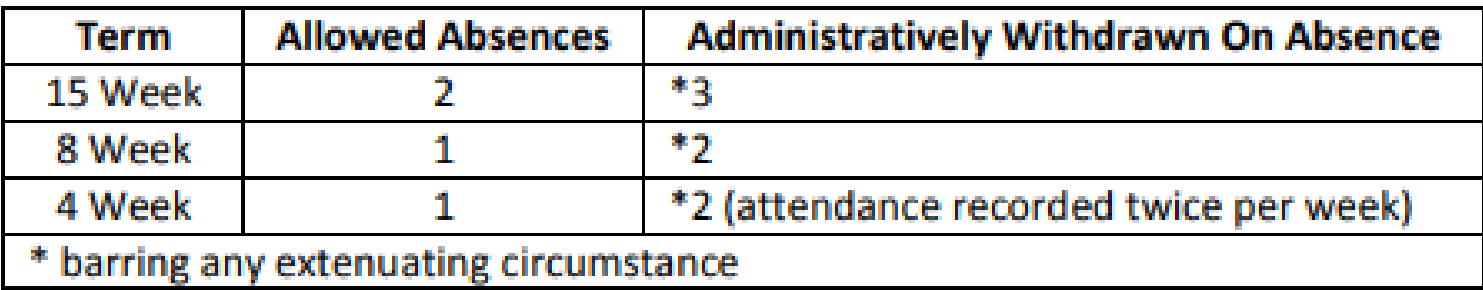

#### **Withdrawals**

- Registration for a class makes the student responsible for attending that class until completed unless officially withdrawn.
- Once a student exceeds the number of allowable absences for a class, he/she is withdrawn from the class.
- After completion of 75% of the term, a student is **no** longer able to withdraw from or cut-out of a class.
	- Students who are administratively withdrawn from a course due to absences **before the 50%** mark of the course will **receive an "F"** for the course.
	- Students who are administratively withdrawn from a course due to absences **between the 50% and 75% mark** of the course will **receive a "W"** for the course.
	- Students who are administratively withdrawn from a course due to absences will be **charged a \$10 fee per course**.
		- There is a **\$10 fee for reinstatement** to a course.

#### **Withdrawals**

- To Withdraw from an eLearning course, the student must:
	- Log into **MyHolmes**
	- Click on the **Academics/Career-Technical** icon
	- In the **Withdrawal** portlet, click on the **Withdrawal Request Form**, complete the form, and submit it.

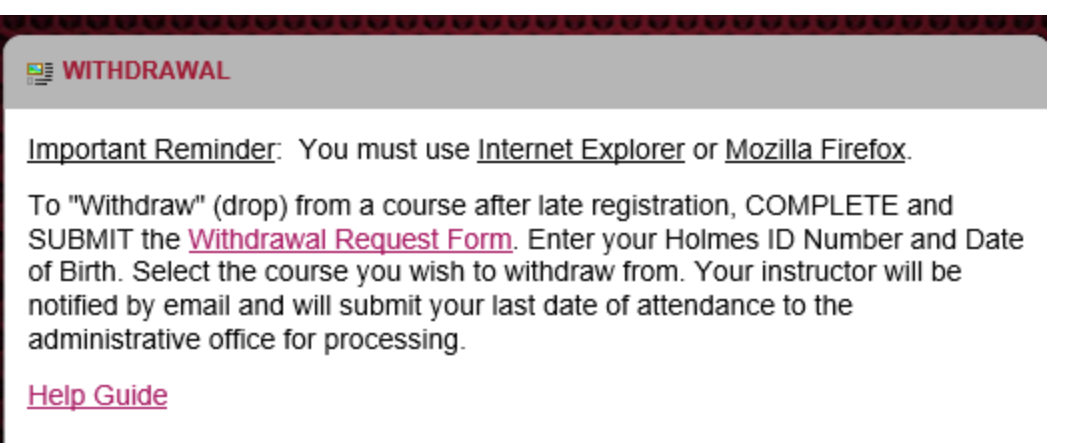

#### Proctored Exams

- Each eLearning course requires students to take a minimum of 2 proctored exams (a supervised exam that requires a photo ID at an approved testing location).
- To schedule a proctored exam at any MSVCC testing location:
	- Log into your Canvas course.
	- Click on the **SmarterProctoring** link in the menu on the left.
- A student who fails to take the proctored exams that are required by 75% of the term will be administratively withdrawn.
- Additional information about proctored exams can be found at: <http://www.holmescc.edu/elearning/proctor.aspx>

#### Student Services

- Student Support and Academic Support Services are offered to all Holmes Community College students.
- Links to these services can be found at:
	- Holmes eLearning website <http://www.holmescc.edu/elearning/>
	- Student Support Services and Academic Support Services portlet on the eLearning icon of MyHolmes

#### Student Services Links

#### **Student Support Services**

- Admissions & Records
- Advising
- Business Office
- Financial Aid
- Tuition & Fees
- Counseling
- Housing
- Public Safety
- Student Support Services & Career Center
- Veterans' Educational Benefits
- Student Services Policy & Regulations

#### **Academic Support Services**

- Campus Cafeteria, Student Center, & Bookstore
- Career Technical Offices
- Disability Support Services
- Information Technology
- **Libraries**
- **NetTutor**
- Testing Information
	- ABE/GED Classes
	- ACT Testing
	- CLEP Testing
	- COMPASS Placement
- Trek Center
- Writing Center

### Helpful Links

- [Enroll Now!](https://hccapp.holmescc.edu/ruready_orientation/index.cfm)
- [Holmes Registration Information & Class Schedule](http://www.holmescc.edu/registration/)
- [Need Help or Resources](http://www.holmescc.edu/registration/needhelp.aspx)
- **[Example Holmes Canvas Online Course](https://holmescc.instructure.com/courses/75901)**
- [Getting to Know Canvas Holmes Style](https://www.youtube.com/watch?v=YZMZLWhggiQ&feature=youtu.be)
- [SmarterProctoring](http://www.holmescc.edu/elearning/Smarter%20Proctoring%20Student%20Guide.pdf) Student Guide
- [Holmes Community College Bulletin](http://www.holmescc.edu/about/bulletin.aspx)